# **Getting Started with the NI LabVIEW ™ Embedded Module for ADI Blackfin Processors**

**Version 2.0** 

The NI LabVIEW Embedded Module for ADI Blackfin Processors is a comprehensive graphical development environment for embedded design. Jointly developed by Analog Devices and National Instruments, this module seamlessly integrates the LabVIEW development environment and Blackfin embedded processors.

This module builds on NI LabVIEW Embedded technology, which facilitates dataflow graphical programming for embedded systems and includes hundreds of analysis and signal processing functions, integrated I/O, and an interactive debugging interface. With the Embedded Module for Blackfin Processors, you can enable cache, optimize linking, and view live front panel updates using JTAG, serial, or TCP/IP, as well as use VisualDSP++ compiler options through LabVIEW. The Embedded Module for Blackfin Processors includes the LabVIEW C Code Generator, which generates C code from the LabVIEW block diagram.

Engineers and scientists can lower development costs, achieve faster development times, and still deliver a high performance embedded processing solution with the Embedded Module for Blackfin Processors.

# **Contents**

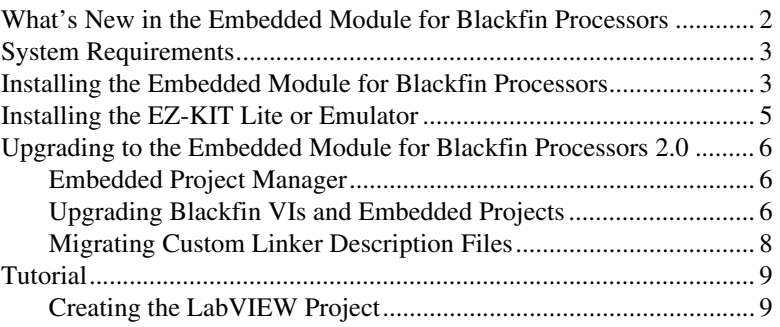

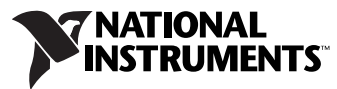

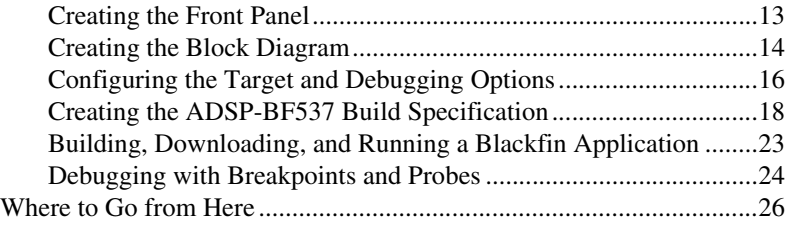

# <span id="page-1-0"></span>**What's New in the Embedded Module for Blackfin Processors**

Version 2.0 of the Embedded Module for Blackfin Processors includes the following new features:

- **LabVIEW projects and the Project Explorer window**—Help you manage and implement the components of a Blackfin application.
- **New Blackfin Project Wizard**—Facilitates the creation of projects for new and existing Blackfin VIs.
- **VisualDSP++ 4.5 support**—Incorporates new features and enhancements to the VisualDSP++ tool chain.
- **New Blackfin Processor support**—Allows you to target the ADSP-BF531, ADSP-BF532, ADSP-BF534, ADSP-BF536, and ADSP-BF538 in addition to the ADSP-BF533 and ADSP-BF537.
- **VI profiling**—Displays the performance information for VIs and functions in the Blackfin VIs you create to help you optimize Blackfin applications. Profiling sends execution times for functions and VIs to the host when the application terminates. If a Blackfin VI does not terminate, use the BF Send Profile Data VI to trigger the sending of profile information to the host.
- **New device drivers—Provide support for the following:** 
	- Two-wire interface (TWI)—VIs are located on the **Blackfin»Device»TWI** palette.
	- Micron color VGA sensor—VIs are located on the **Blackfin»Device»MT9V022 Camera** palette.
- **New VIs and Timed Loop options**—Provide more task control and timing capabilities. The Embedded Module for Blackfin Processors now supports Semaphore VIs and a 1 MHz timing source in Timed Loops.
- **Static IP support**—Enables a static IP address for the device. In the **Build Specifications Properties** dialog box, make sure there is not a checkmark in the **Use DHCP** checkbox on the **TCP/IP** tab of the **Application Information** category to enable a static IP address.

After you install LabVIEW, refer to the *LabVIEW Upgrade Notes*, available by selecting **Start»All Programs»National Instruments» LabVIEW»LabVIEW Manuals** and opening LV\_Upgrade\_Notes.pdf, for more information about new features in LabVIEW 8.2. Refer to the *LabVIEW 8.2.1 Readme for Windows*, available by selecting **Start» All Programs»National Instruments»LabVIEW»Readme** and opening readme.html for information about features and changes in LabVIEW 8.2.1.

### <span id="page-2-0"></span>**System Requirements**

The Embedded Module for Blackfin Processors has the following requirements:

- A desktop computer with Windows Vista/XP/2000
- Analog Devices VisualDSP++ 4.5 (included)
- LabVIEW 8.2.1 with embedded support (included)
- One of the following EZ-KITs:
	- EZ-KIT Lite for Analog Devices ADSP-BF537 Blackfin Processor (included)
	- EZ-KIT Lite for Analog Devices ADSP-BF533 (not included)
	- EZ-KIT Lite for Analog Devices ADSP-BF538 (not included)

Refer to the National Instruments Web site at  $ni$ , com/ $info$  and enter the info code relnote82 to access the *LabVIEW Release Notes* for more information about LabVIEW development system requirements.

# <span id="page-2-1"></span>**Installing the Embedded Module for BlackfinProcessors**

If you have LabVIEW 8.2 installed, you can install LabVIEW 8.2.1 without first uninstalling LabVIEW 8.2. If you do not have LabVIEW 8.2 installed, you can install LabVIEW 8.2.1 without first installing LabVIEW 8.2.

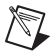

**Note** Because LabVIEW installs 8.2.1 over 8.2, you cannot have both LabVIEW 8.2 and 8.2.1 installed simultaneously.

> Complete the following steps to install the Embedded Module for Blackfin Processors.

- 1. Log in as an administrator or as a user with administrator privileges.
- 2. Insert the Analog Devices VisualDSP++ 4.5 installation CD and follow the instructions on the screen to install VisualDSP++ 4.5.

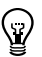

/\\

∨⊻

- 3. After you finish installing VisualDSP++, select **Start»All Programs» Analog Devices»VisualDSP++ 4.5»Maintain this installation**.
- 4. Select **Apply a downloaded Update** and click the **Next** button in the **VisualDSP++ 4.5 - Setup** wizard.
- 5. Open the .vdu file on the Analog Devices VisualDSP++ 4.5 installation CD, click the **Next** button, and follow the rest of the instructions to install the VisualDSP++ update.
- 6. Insert the LabVIEW 8.2.1 with Embedded Support CD and select to install the software.

**Note** LabVIEW 8.2.1 with embedded support is a special edition of LabVIEW 8.2.1.

7. Follow the activation instructions that appear on the screen.

You also can use the NI License Manager, available by selecting **Start»All Programs»National Instruments»NI License Manager**, to activate National Instruments products. Refer to the *National Instruments License Manager Help*, available by selecting **Help» Contents** in the NI License Manager, for more information about activating NI products.

- 8. Restart the computer when the installer prompts you and log on as an administrator or as a user with administrator privileges.
- 9. Insert the LabVIEW Embedded Module for Blackfin Processors 2.0 installation CD and follow the instructions on the screen.

**Tip** If the installer does not automatically begin, double-click setup.exe on the CD to begin installation.

10. Follow the activation instructions that appear on the screen.

# <span id="page-4-0"></span>**Installing the EZ-KIT Lite or Emulator**

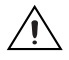

**Caution** Be careful when removing the board from the package and handling the board to avoid the discharge of static electricity, which might damage some components.

> The EZ-KIT Lite or USB-based ICE board is designed to run as a stand-alone unit. You do not have to open the computer case.

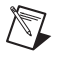

**Note** You must install VisualDSP++ before you can install the Blackfin target. Refer to the *[Installing the Embedded Module for Blackfin Processors](#page-2-1)* section for information about installing VisualDSP++.

Complete the following steps to install the EZ-KIT Lite or USB-based ICE.

1. Plug the power supply for the board into a surge-protected outlet. Connect the USB assembly for the board to the USB port on the host computer using the provided USB cable.

Figur[e 1](#page-4-1) shows the location of the A/C adaptor and USB port on the Blackfin target. Refer to the *ADSP-BF537 EZ-KIT Lite Evaluation System Manual* in the EZ-KIT box for more detailed information about the ADSP-BF537 EZ-KIT Lite hardware.

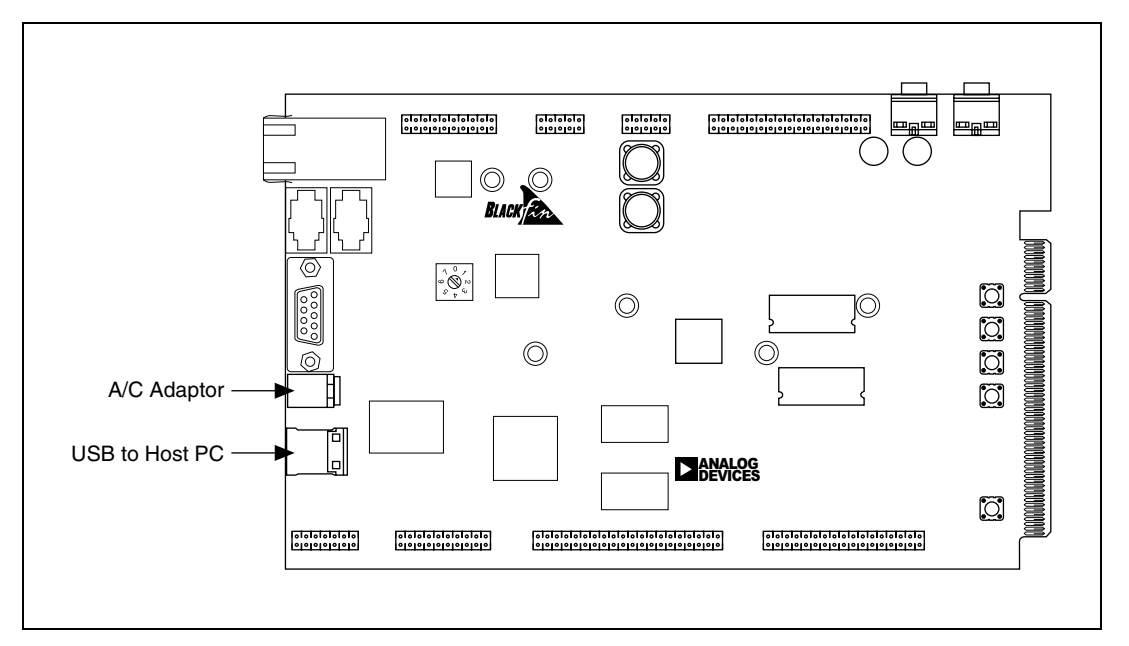

<span id="page-4-1"></span>**Figure 1.** Locating the A/C Adaptor and USB Port on the Blackfin Target

On the board, the power LED illuminates, and you might see other visible activity, such as blinking LEDs. The connection activates the Windows Found New Hardware Wizard.

- 2. Follow the instructions on the screen to install the software automatically. A Windows message notifies you when the new device is ready for use and the hardware installation is complete.
- 3. Verify that the USB monitor LED is lit. The LED is in close proximity to the USB connector. The lit LED signifies that the board is communicating properly with the host computer and is ready to run. Refer to the *ADSP-BF537 EZ-KIT Lite Evaluation System Manual* in the EZ-KIT box for more detailed information about the USB monitor LED.
- 4. For a USB-based ICE, attach the JTAG cable to the emulation target. Refer to the emulator documentation for more information about USB-based ICE.

### <span id="page-5-0"></span>**Upgrading to the Embedded Module for Blackfin Processors 2.0**

This section describes upgrade and compatibility issues for the Embedded Module for Blackfin Processors 2.0.

#### <span id="page-5-1"></span>**Embedded Project Manager**

The Embedded Module for Blackfin Processors no longer supports the Embedded Project Manager. Use the **Project Explorer** window instead. Refer to the *[Creating the LabVIEW Project](#page-8-1)* section for information about using the **Project Explorer** window. Refer to the *[Upgrading Blackfin VIs](#page-5-2)  [and Embedded Projects](#page-5-2)* section for information about converting embedded project (.lep) files.

#### <span id="page-5-2"></span>**Upgrading Blackfin VIs and Embedded Projects**

If you created Blackfin VIs using the Embedded Module for Blackfin Processors 1.0, you must create projects and update the VIs for use with LabVIEW 8.2.1 and the Embedded Module for Blackfin Processors 2.0.

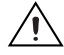

**Caution** National Instruments recommends you back up your files before you begin updating your Blackfin VIs for use with the Embedded Module for Blackfin Processors 2.0. The Embedded Module for Blackfin Processors 1.0 cannot open VIs you save in version 2.0.

> The Embedded Module for Blackfin Processors includes a utility to help you convert LabVIEW 7.1 embedded project (. lep) files to

LabVIEW 8.2.1 project (. 1 vproj) files. Complete the following steps to update embedded project files for use with LabVIEW 8.2.1 and the Embedded Module for Blackfin Processors 2.0.

- 1. Launch LabVIEW 8.2.1.
- 2. Select **File»Open** in the **Getting Started** window and navigate to the labview\Targets\ADI\Embedded\vdk\utils\Blackfin LEP Converter\ directory.
- 3. Select Blackfin\_LEP\_Converter.vi and click the **OK** button to run the Blackfin LEP converter utility.
- 4. Complete the following steps to add the LEP file you want to import to the **LabVIEW Embedded Project (\*.lep) Files** list.
	- a. Click the **Add** button below the **LabVIEW Embedded Project (\*.lep) Files** list. The **Select an Embedded Project to Add** dialog box appears.
	- b. Navigate to the location of the LEP file you want to import.
	- c. Click the **Add** button. LabVIEW adds the LEP file and all the VIs associated with the LEP file to the Blackfin LEP converter utility. You can see only the LEP file in the **LabVIEW Embedded Project (\*.lep) Files** list.
- 5. Click the **Continue** button. LabVIEW prompts you to specify the location and name of the new project.
- 6. The **Import Status** dialog box appears. When LabVIEW finishes importing the 1.0 files, the **Project Explorer** window appears with the Blackfin target and VIs.
- 7. Complete the following steps to verify the target configuration and build specifications.
	- a. Right-click the Blackfin target in the **Project Explorer** window and select **Configure Target** from the shortcut menu.
	- b. Verify the settings in the **VisualDSP++ Target Configuration** dialog box and click the **OK** button. Refer to the *[Configuring the](#page-15-0)  [Target and Debugging Options](#page-15-0)* section for information about configuring the Blackfin target.
	- c. Right-click the build specification under the Blackfin target in the **Project Explorer** window and select **Properties** from the shortcut menu to open the **Build Specifications Properties** dialog box.
	- d. Verify the settings in the **Application Information** and **Source Files** categories and click the **OK** button. Refer to the *[Creating the](#page-17-0)  [ADSP-BF537 Build Specification](#page-17-0)* section for information about editing a build specification.

8. Select **File»Save** in the **Project Explorer** window to save the project. LabVIEW saves a copy of all the VIs for the project in the same folder as the .lvproj file.

Refer to the *[Building, Downloading, and Running a Blackfin Application](#page-22-0)* section for information about building a Blackfin VI into a Blackfin application and running the application on the target.

#### <span id="page-7-0"></span>**Migrating Custom Linker Description Files**

If you used the Embedded Module for Blackfin Processors 1.0 to move to custom hardware, you modified the Linker Description File (LDF) to match the hardware layout of the custom hardware memory layout. The .ldf file defines the system to the VisualDSP++ linker and specifies how the linker creates executable code.

You must rewrite custom .1df files to use them with the Embedded Module for Blackfin Processors 2.0 because the format of .ldf files changed from VisualDSP++ 4.0 to VisualDSP++ 4.5.

Refer to the *Moving to Custom Hardware* topic in the *LabVIEW Help,* available by selecting **Help»Search the LabVIEW Help** in LabVIEW, for information about modifying .ldf files for a custom target.

**Tip** When searching for a specific topic in the *LabVIEW Help* from the **Search** tab, place a checkmark in the **Search titles only** checkbox and enter the topic title in the **Type in the word(s) to search for** textbox. This option limits the number of topics that the *LabVIEW Help* finds so you can locate the topic more quickly.

 $\langle \bar{\hbox{\it\j}} \rangle$ 

Use this tutorial to learn how to create a LabVIEW project and build, run, and debug a Blackfin application.

<span id="page-8-0"></span> $\mathbb N$ 

**Note** You can create a project and Blackfin VI without connecting a Blackfin target to the host computer. However, you must connect a Blackfin target to the host computer before you can test a Blackfin application. Refer to the *[Installing the EZ-KIT Lite or Emulator](#page-4-0)* section for information about installing the Blackfin target.

#### <span id="page-8-1"></span>**Creating the LabVIEW Project**

Use LabVIEW projects to group together LabVIEW files and non-LabVIEW files, create build specifications for building a Blackfin VI into a Blackfin application, and run the application on a Blackfin target. You must use a project to build a Blackfin VI into a Blackfin application.

LabVIEW project files have a . 1 vproj file extension. Project files contain target-specific build options and other information necessary for the LabVIEW C Code Generator to generate C code from the VIs.

Complete the following steps to launch LabVIEW and create a project with an ADSP-BF537 target and a blank VI.

- 1. Launch LabVIEW.
- 2. Select **Empty Project** in the **Getting Started** window to open an empty LabVIEW project as shown in Figur[e 2.](#page-8-2) LabVIEW creates an empty project with a Windows target, shown in Figur[e 2](#page-8-2) as **My Computer**.

<span id="page-8-2"></span>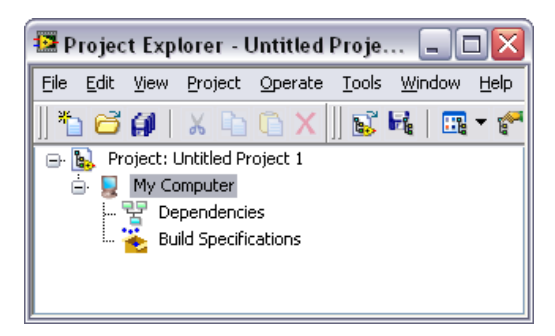

**Figure 2.** Targeting My Computer in the Project Explorer Window

3. Right-click **Project:Untitled Project 1** in the **Project Explorer** window and select **New»Targets and Devices** from the shortcut menu to open the **Add Targets and Devices** dialog box as shown in Figur[e 3.](#page-9-0)

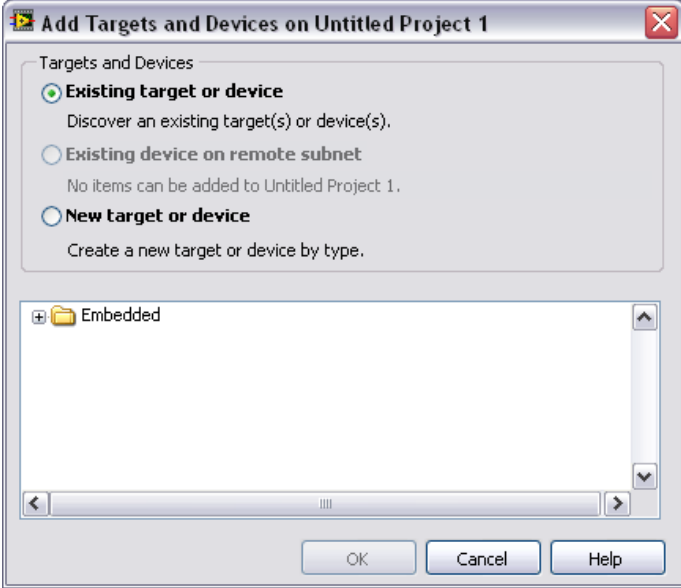

<span id="page-9-0"></span>**Figure 3.** Add Targets and Devices Dialog Box

4. Expand the **Embedded** folder and select **Analog Devices ADSP-BF537** as shown in Figur[e 4.](#page-10-0)

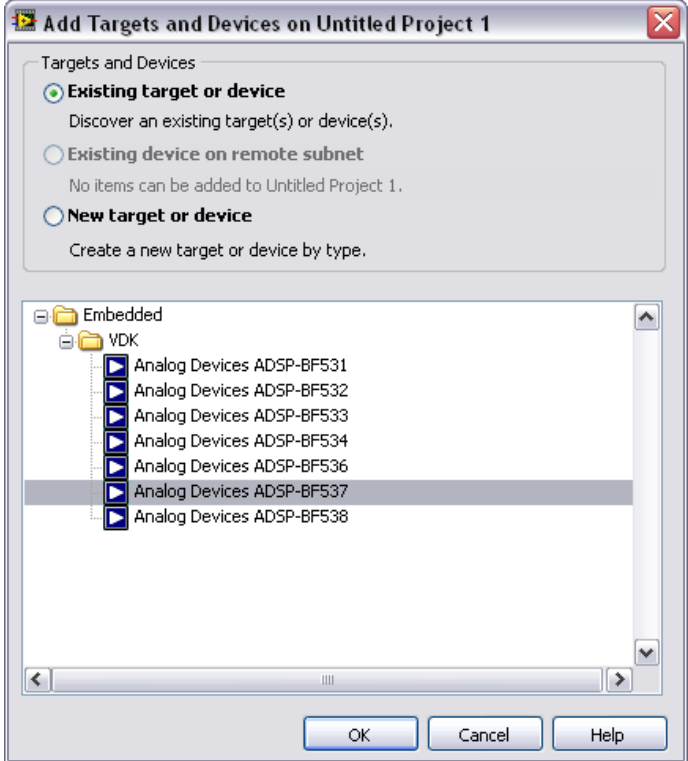

**Figure 4.** Adding a New Device

<span id="page-10-0"></span>5. Click the **OK** button to add the target to the project. The target appears in the **Project Explorer** window as shown in Figur[e 5.](#page-10-1)

<span id="page-10-1"></span>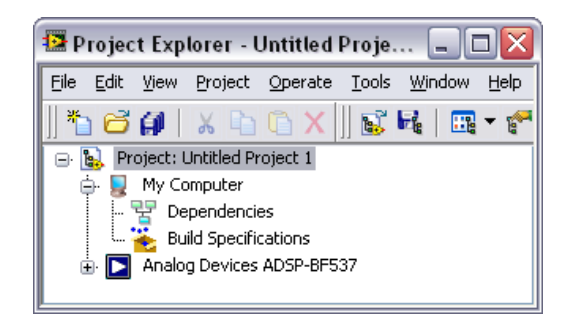

**Figure 5.** Adding the ADSP-BF537 to the Project Explorer Window

6. Expand the ADSP-BF537 target as shown in Figure [6](#page-11-1). LabVIEW automatically adds **Dependencies** and **Build Specifications** under the target. SubVIs appear under **Dependencies** when you add a VI that contains subVIs to a project. Build specifications you create for a target in a project appear under **Build Specifications** in the **Project Explorer** window. Refer to the *[Creating the ADSP-BF537 Build](#page-17-0)  [Specification](#page-17-0)* section for information about how to create a build specification.

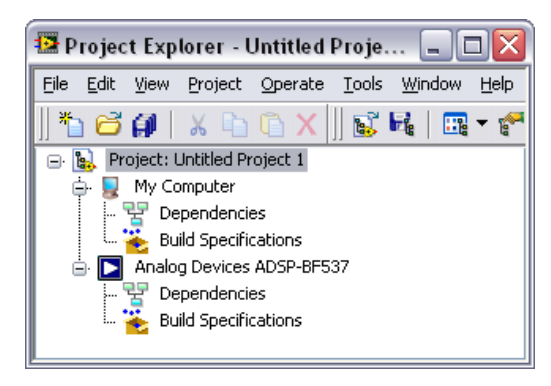

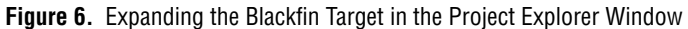

<span id="page-11-1"></span>7. Right-click the ADSP-BF537 target and select **New»VI** from the shortcut menu. The new, untitled VI appears in the **Project Explorer**  window under the ADSP-BF537 target as shown in Figure [7](#page-11-0).

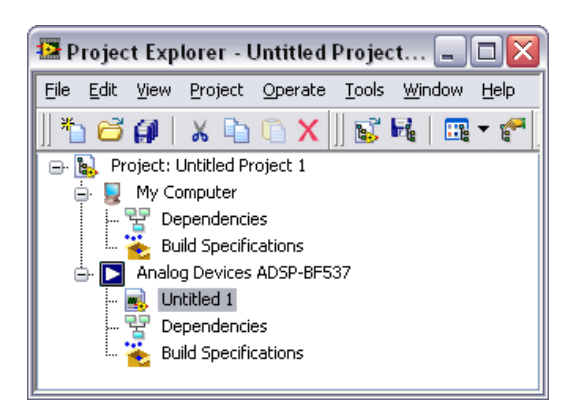

**Figure 7.** Adding a New VI to the Project

<span id="page-11-0"></span>The front panel and the block diagram of the new VI open. The front panel, or user interface, appears with a gray background and includes controls and indicators. The block diagram appears with a white background and includes VIs, functions, and structures that control the front panel objects.

#### <span id="page-12-0"></span>**Creating the Front Panel**

<span id="page-12-1"></span> $\langle n \rangle$ 

The front panel is the user interface for a VI. You can use the front panel as a debugging interface for Blackfin applications you create with LabVIEW. This tutorial includes an LED indicator that lights if the input exceeds a threshold value you define.

Complete the following steps to create the front panel.

- 1. Place the following controls on the block diagram as shown in Figur[e 8:](#page-12-1)
	- Two numeric controls located on the **Numeric** palette.
	- One numeric indicator located on the **Numeric** palette.
	- One round LED located on the **Boolean** palette.

**Tip** If you cannot find the object you are looking for, click the **Search** button on the **Controls** or **Functions** palette toolbar. Type the name of the object for which you want to search. LabVIEW searches as you type and displays any matches in the search results text box.

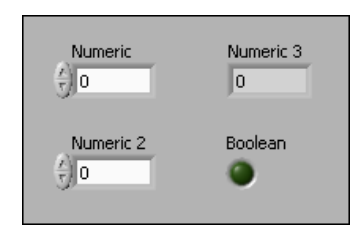

**Figure 8.** Creating the Front Panel

- 2. Rename the controls by double-clicking the labels and entering new names as shown in Figure [9](#page-13-1).
	- Change one of the numeric controls to **input**.
	- Change the other numeric control to **threshold**.
	- Change the numeric indicator to **output**.
	- Change the round LED to **threshold exceeded?**.

**Tip** Double-click to select a single word in a label. Triple-click to select the entire label.

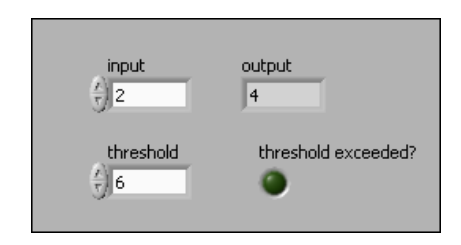

**Figure 9.** Changing the Labels

3. Change the numeric representation of the numeric controls and the **output** numeric indicator to a 32-bit signed integer by right-clicking each control and indicator and selecting **Representation»I32** from the shortcut menu.

#### <span id="page-13-1"></span><span id="page-13-0"></span>**Creating the Block Diagram**

 $\widetilde{\mathbb{Z}}$ 

 $\mathbb Q$ 

 $\mathbb{Z}$ 

The block diagram is the source code for a VI and contains a pictorial description or representation of an application. Wires carry data between the objects, or nodes, on the block diagram. The controls and indicators you added in the *[Creating the Front Panel](#page-12-0)* section appear as terminals on the block diagram.

Complete the following steps to create the block diagram.

1. Switch to the block diagram by clicking the block diagram if it is visible or selecting **Window»Show Block Diagram**.

**Tip** You also can switch to the block diagram by pressing the <Ctrl-E> keys.

2. Select **Help»Show Context Help** to display the **Context Help** window. The **Context Help** window displays basic information about LabVIEW objects when you move the cursor over each object.

**Tip** You also can press the <Ctrl-H> keys to open and close the **Context Help** window.

- 3. Create the block diagram as shown in Figure [10](#page-14-0).
	- a. Place a While Loop located on the **Structures** palette around the controls and indicator on the block diagram. While Loops repeat the subdiagram inside it until the conditional terminal, which is an input terminal, receives a particular Boolean value. Right-click the conditional terminal, shown at left, in the lower right corner of the While Loop and select **Create Constant** from the shortcut menu. The default Boolean constant in the While Loop is FALSE.
	- b. Place a Multiply function located on the **Numeric** palette on the block diagram inside the While Loop.
	- c. Wire the **input** control to the **x** input of the Multiply function.
	- d. Right-click the **y** input of the Multiply function and select **Create»Constant** from the shortcut menu. Enter 2 to multiply the value of the **input** control by two.
	- e. Place a Greater? function located on the **Comparison** palette on the block diagram.
	- f. Wire the **x\*y** output of the Multiply function to the **x** input of the Greater? function.
	- g. Wire the **threshold** control to the **y** input of the Greater? function.
	- h. Wire the  $x > y$ ? output of the Greater? function to the **threshold exceeded** indicator.
	- i. Wire the **output** indicator to the wire connecting the Multiply function and the Greater? function.
	- j. Place a Wait Until Next ms Multiple function located on the **Time, Dialog, & Error** palette inside the While Loop.
	- k. Right-click the **millisecond multiple** input and select **Create»Constant** from the shortcut menu. Enter 100 to wait 100 milliseconds.

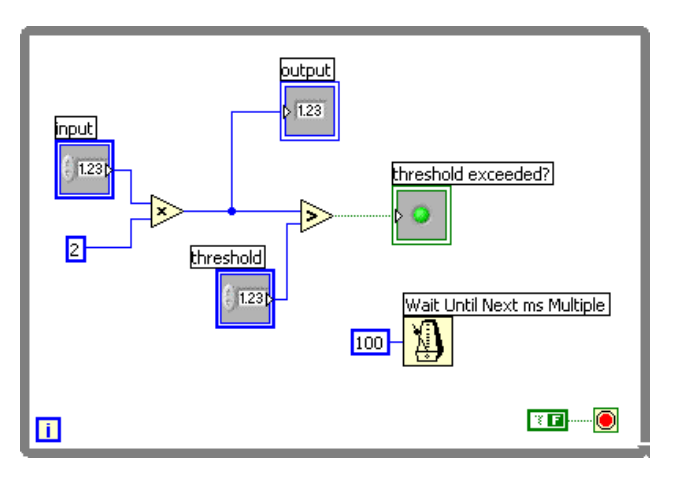

**Figure 10.** Creating the Block Diagram

<span id="page-14-0"></span>

4. Save the VI as Blackfin Tutorial.

#### <span id="page-15-0"></span>**Configuring the Target and Debugging Options**

The target options you set tell LabVIEW how the Blackfin target is connected to the host computer. The EZ-KIT Lite is connected to the host computer through the USB port, which also is known as a debug agent.

 $\mathbb{N}$ 

**Note** You only have to configure the target once unless you change how you connect the target to the host computer.

Complete the following steps to configure the target options.

- 1. Right-click **Analog Devices ADSP-BF537** in the **Project Explorer** window and select **Configure Target** from the shortcut menu to open the **VisualDSP++ Target Configuration** dialog box. The current version and location of VisualDSP++ in the **Product name** list and the **Location** text box reference the version of VisualDSP++ on the host computer. Correct the product name and location if necessary.
- 2. Select **Blackfin Emulators/EZ-KIT Lites** from the **Debug target** pull-down menu.
- 3. Select **ADSP-BF537 EZ-KIT Lite via Debug Agent** from the **Platform** pull-down menu.
- 4. Select **ADSP-BF537** from the **Processor** pull-down menu as shown in Figur[e 11.](#page-15-1)

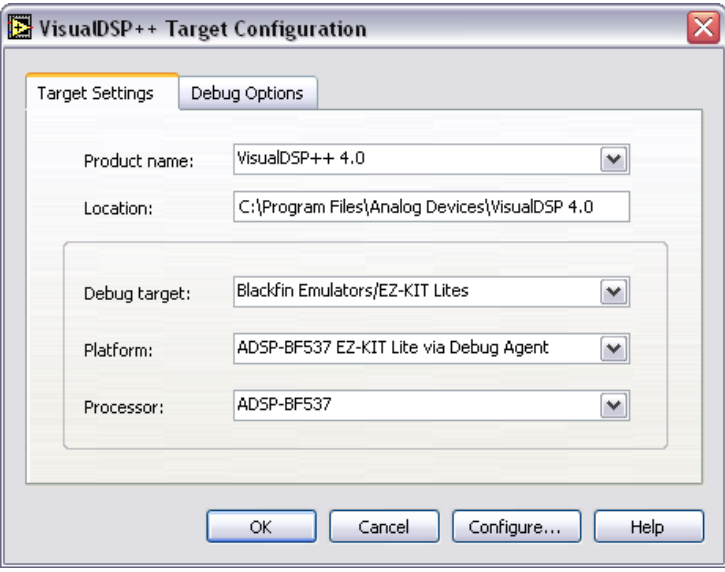

<span id="page-15-1"></span>**Figure 11.** Configuring the Target Settings

5. Click the **Debug Options** tab to configure the debug options you can use while debugging a Blackfin application on the Blackfin target.

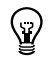

**Tip** Click the **Help** button to open the *LabVIEW Help* and read a description of each debug setting.

> 6. Change the **Front Panel/Probe Update Period (ms)** to 100 by moving the slider or typing 100 in the numeric control under the slider as shown in Figure [12.](#page-16-0) This setting configures how often the front panel updates with data from the Blackfin application.

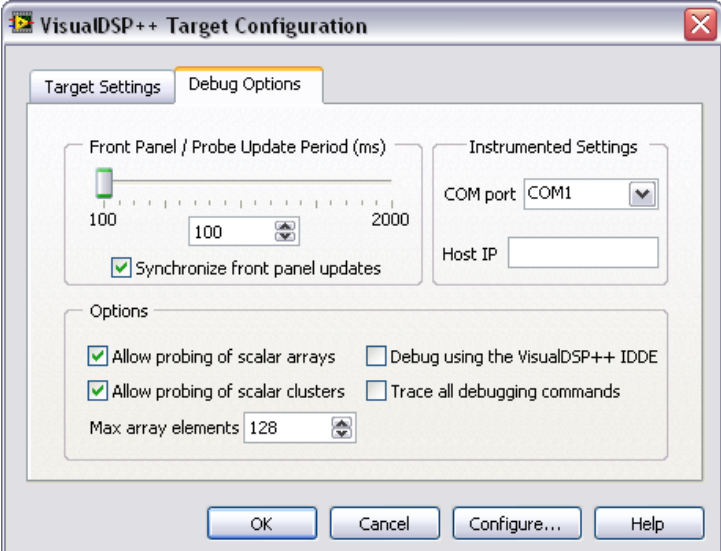

**Figure 12.** Configuring the Debugging Options

<span id="page-16-0"></span>7. Click the **OK** button.

#### <span id="page-17-0"></span>**Creating the ADSP-BF537 Build Specification**

Build specifications tell the LabVIEW C Code Generator how to generate the C code and build the Blackfin VI into a Blackfin application. You can create the build specification when you create a project or wait until you are ready to build the Blackfin VI into a Blackfin application.

You can have multiple build specifications for the same target. For example, you might want one build specification that generates debugging information and another build specification that does not generate this extra information.

Complete the following steps to create a build specification.

- 1. Right-click **Build Specifications** under the ADSP-BF537 target and select **New»VDK Application** from the shortcut menu.
- 2. LabVIEW prompts you to save the project. Click the **Save** button when prompted and save the project as Blackfin Tutorial. The **Build Specification Properties** dialog box opens.
- 3. (Optional) LabVIEW might prompt you to configure the target. Click the **Yes** button and refer to the *[Building, Downloading, and Running a](#page-22-0)  [Blackfin Application](#page-22-0)* section for information about configuring the target.
- 4. Select **Debug** in the **Build Configuration** section of the **General** tab. The debug build configuration does not apply any compiler optimizations, which makes the embedded application larger. Use the debug build configuration when you want C source-level debugging.
- 5. Select an option in the **Debug Mode** section. You can debug a Blackfin application in the following ways:
	- **Instrumented debugging using a serial port**—Single-stepping and probes are faster than non-instrumented debugging, but using a serial port requires the COM port on the Blackfin target to be connected to the host PC, is intrusive on real-time performance, and uses a larger amount of memory on the Blackfin target. The LabVIEW C Code Generator adds a communication layer to the generated C code for synchronization and data transfer. You must remove the checkmark from the **Redirect stdout to serial port**  checkbox on the **Advanced** tab before you can select the serial port debug option.
	- **Instrumented debugging using a TCP port**—Single-stepping and probes are faster than non-instrumented debugging, but using a TCP port requires that the Blackfin target is connected to an Ethernet port, is intrusive on real-time performance, and uses a larger amount of memory on the Blackfin target. The LabVIEW C Code Generator adds a communication layer to the generated

C code for synchronization and data transfer. You must place a checkmark in the **Enable lwIP TCP/IP support** checkbox on the **Advanced** tab before you can select the TCP port debug option.

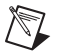

**Note** You must connect the Blackfin target to the host computer with an Ethernet cable to use lwIP TCP/IP support.

> • **Non-instrumented debugging using a JTAG/EZ-KIT USB connection**—Single-stepping and probes are slower than instrumented debugging, but using JTAG or USB does not require a network connection.

 $\mathbb{N}$ 

**Note** You must still connect the Blackfin target to the host computer using a JTAG or USB connection to download a Blackfin application to a Blackfin target, run the application on the Blackfin target, reset the processor, and so on, even if you use a serial port or TCP port for debugging.

> This tutorial uses the non-instrumented debug mode as shown in Figur[e 13,](#page-18-0) but you can select any debug mode.

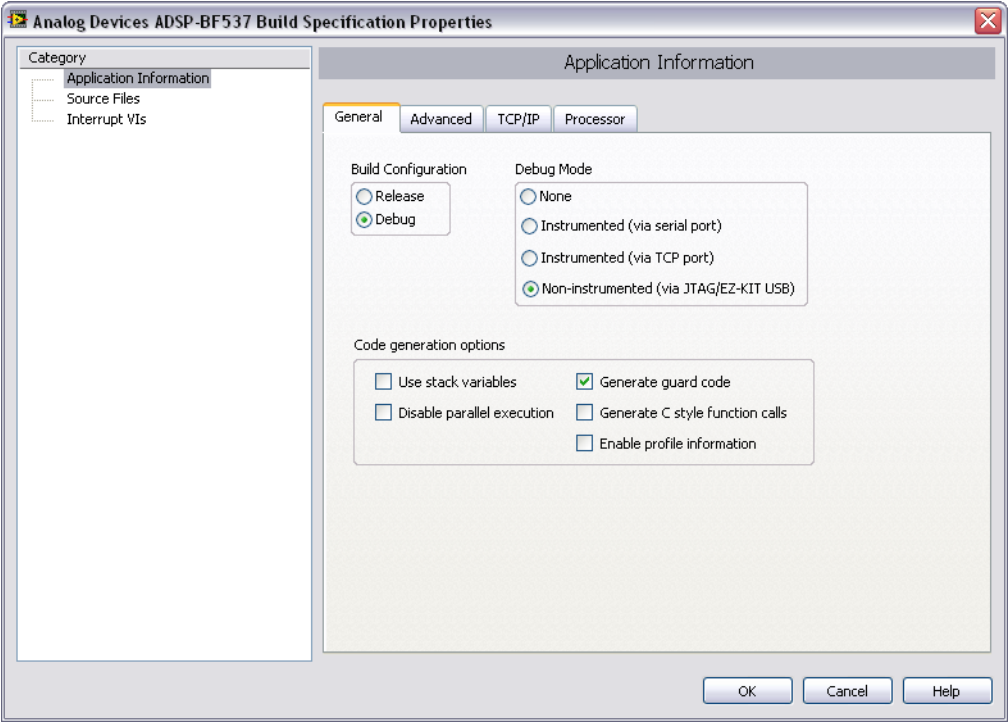

<span id="page-18-0"></span>**Figure 13.** Configuring the Build Options

6. Click the **Processor** tab and verify the silicon revision in the **Silicon revision** pull-down menu, shown in Figur[e 14,](#page-19-0) matches the silicon revision on the hardware.

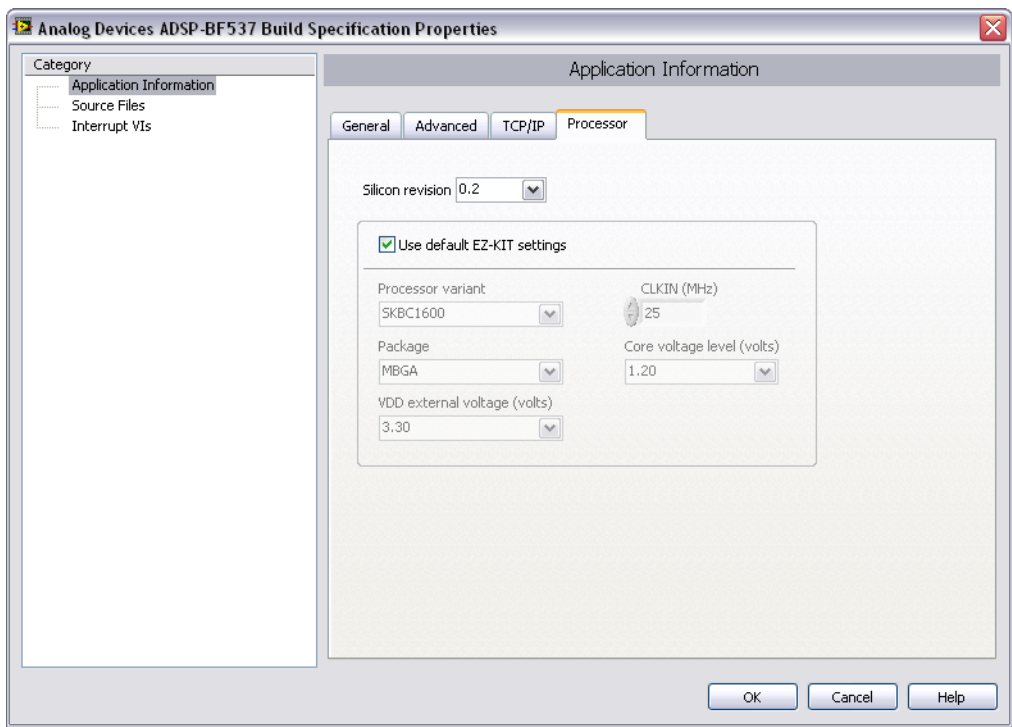

<span id="page-19-0"></span>**Figure 14.** Verifying the Silicon Revision

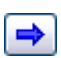

7. Select **Source Files** from the **Category** list and select **Blackfin Tutorial.vi** in the source files list. Click the blue right arrow button, shown at left, to move the VI from the source files list to the **Top-level VI** text box as shown in Figur[e 15.](#page-20-0)

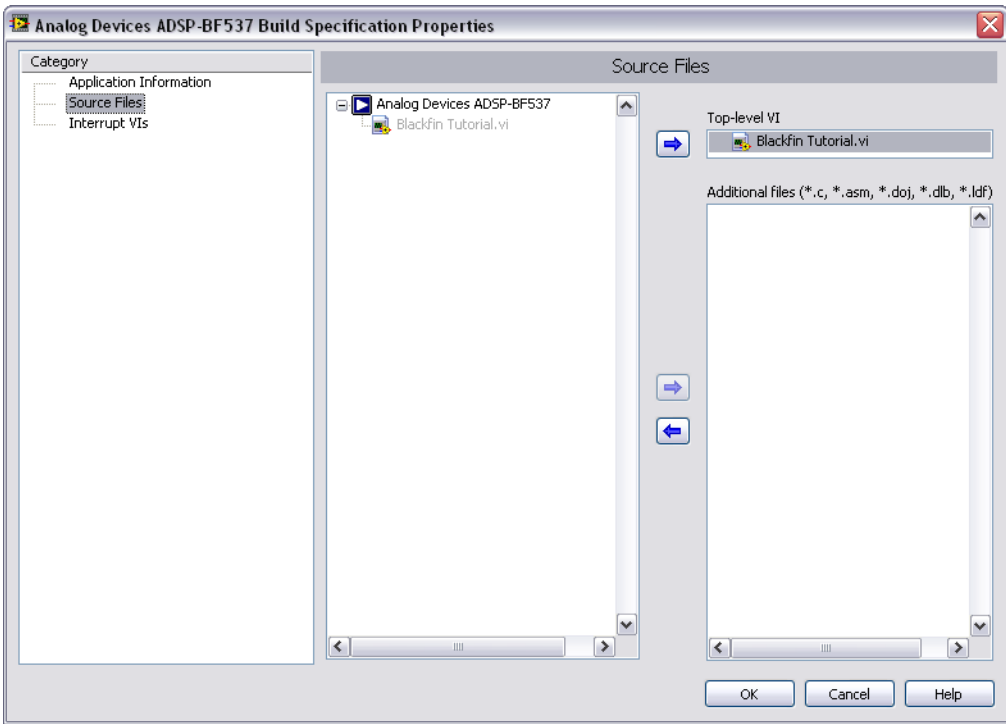

<span id="page-20-0"></span>**Figure 15.** Selecting the Top-Level VI for the Build Specification

8. Click the **OK** button and expand the **Build Specifications** item in the **Project Explorer** window. The build specification you just created appears under the Blackfin target as shown in Figur[e 16.](#page-21-1)

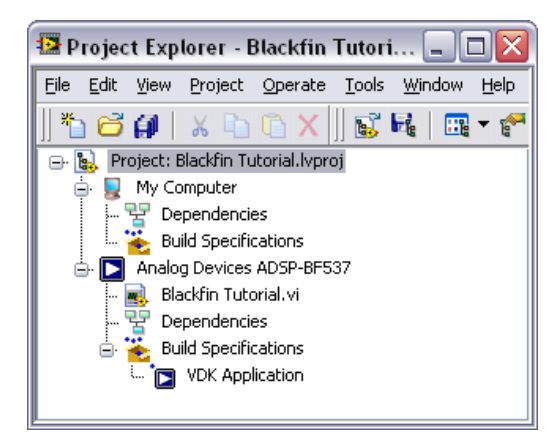

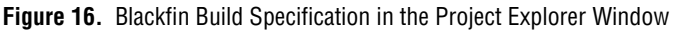

9. Triple-click **VDK Application** and rename the build specification to Debug configuration as shown in Figur[e 17.](#page-21-0)

**Tip** You also can right-click **VDK Application** and select **Rename** from the shortcut menu to edit the build specification name.

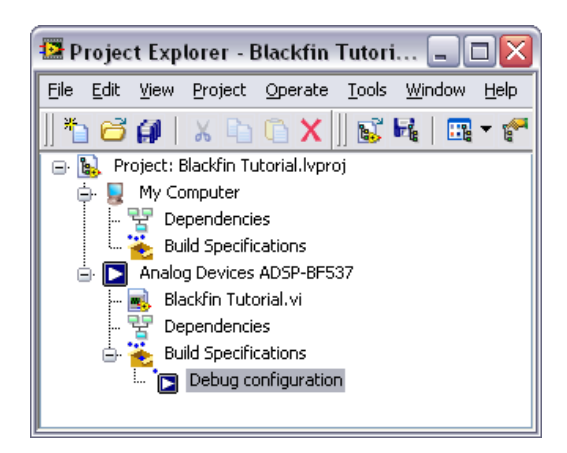

**Figure 17.** Renaming the Blackfin Build Specification

<span id="page-21-0"></span>10. Select **File»Save Project** in the **Project Explorer** window to save the project. Build specifications are saved with the project.

<span id="page-21-1"></span>.<br>ש\

#### <span id="page-22-0"></span>**Building, Downloading, and Running a Blackfin Application**

After you develop the Blackfin VI on the host computer, you build the Blackfin VI into a Blackfin application you can run on a Blackfin target. When you build a Blackfin application, the LabVIEW C Code Generator generates C code from the LabVIEW block diagram using the settings you configure.

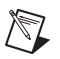

**Note** Before you can build, or compile, a Blackfin VI into a Blackfin application, you must configure the build specifications, the target settings, and the debug settings. Refer to the *[Creating the ADSP-BF537 Build Specification](#page-17-0)* and *[Configuring the Target and](#page-15-0)  [Debugging Options](#page-15-0)* sections for information about configuring specifications and settings.

- 1. Right-click **Debug configuration** in the **Project Explorer** window and select **Build** from the shortcut menu to build the Blackfin VI into a Blackfin application. LabVIEW displays the status of the building and linking process.
- 2. Right-click **Debug configuration** again and select **Debug** from the shortcut menu to deploy the application to the Blackfin target. The application automatically runs on the Blackfin target when you select **Debug** from the shortcut menu.
- 3. Enter a value in the **threshold** front panel numeric control of the Blackfin Tutorial VI on the host computer.
- 4. Enter different values in the **input** numeric control. In Figur[e 18,](#page-22-1) the front panel on the left does not exceed the threshold value. If you enter a number greater than the threshold, the **threshold exceeded?** LED lights as shown in the front panel on the right in Figure [18](#page-22-1).

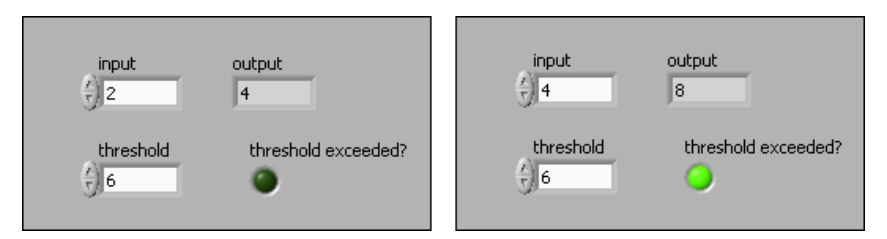

**Figure 18.** Increasing Input Causes Output to Exceed Threshold and Lights the LED

- <span id="page-22-1"></span>
- 5. Click the **Abort Execution** button, shown at left, to stop the Blackfin application.

#### <span id="page-23-0"></span>**Debugging with Breakpoints and Probes**

Complete the following steps to debug the Blackfin tutorial application with breakpoints and probes.

- 1. Switch to the block diagram if it is not visible.
- 2. Right-click the Multiply function and select **Set Breakpoint** from the shortcut menu. The breakpoint is highlighted with a red border around the function. When you run the Blackfin application, execution pauses just before the function executes. If you are using JTAG or USB/EZ-KIT for debugging, LabVIEW might prompt you to halt the processor.
- 3. Right-click **Debug configuration** in the **Project Explorer** window and select **Debug** from the shortcut menu. LabVIEW prompts you to save changes to the VI. LabVIEW also prompts you if you need to rebuild or redownload the Blackfin application to the Blackfin target.

**Tip** LabVIEW uses default values for controls and indicators when building a Blackfin VI into a Blackfin application. To change the initial values, enter the new values in the front panel controls and then select **Edit»Make Current Values Default** to change the initial values. You must rebuild the Blackfin application after you change the initial values of the controls.

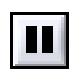

 $\widetilde{\mathbb{Z}}$ 

The Blackfin tutorial application begins running on the Blackfin target. When you reach a breakpoint during execution, the Blackfin target halts all operation, the application pauses, and the **Pause** button, shown at left, appears red and changes to a **Continue** button.

- 4. Add a probe to see the values on the wire coming into the Multiply function.
	- a. Click the wire coming into the **x** input.
	- b. Click the wire coming into the **y** input.

A floating **Probe** window appears after you create each probe. LabVIEW numbers the **Probe** windows automatically and displays the same number in a glyph on the wire you click as shown in Figur[e 19](#page-24-0).

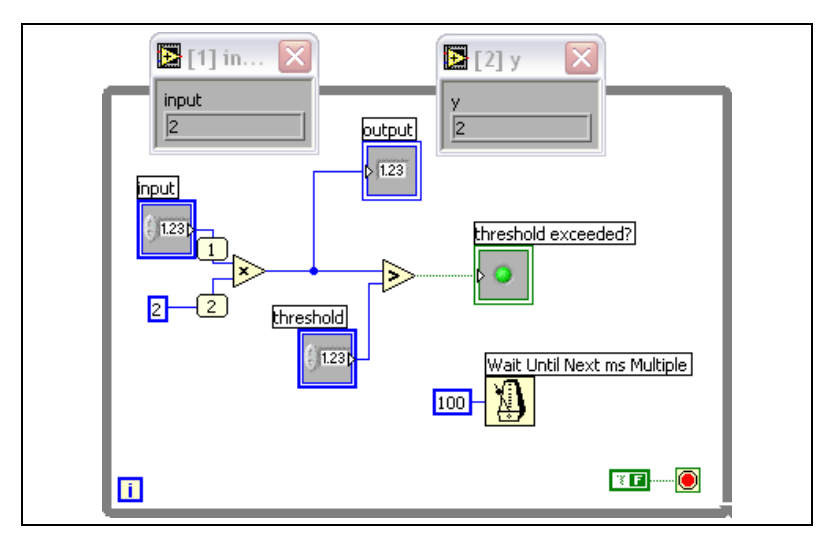

**Figure 19.** Creating Probes

- 5. Enter a different value in the **input** numeric control.
- 6. Click the **Continue** button, shown at left, a few times to see the value in the **Probe** windows change as the Blackfin application executes additional iterations of the While Loop.
- 7. Click the **Step Over** button, shown at left, to execute a node and pause at the next node. The node blinks when it is ready to execute.
- 8. Continue clicking the **Step Over** button to step through the rest of the block diagram.
- 9. Click the **Abort Execution** button to stop the application.

<span id="page-24-0"></span>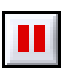

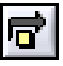

## <span id="page-25-0"></span>**Where to Go from Here**

National Instruments provides many resources to help you succeed with your NI products. Use the following documentation resources as you start exploring LabVIEW and the Embedded Module for Blackfin Processors.

- *LabVIEW Help*, available by selecting **Help»Search the LabVIEW Help** in LabVIEW, provides information about LabVIEW programming, step-by-step instructions for using LabVIEW, and reference information about LabVIEW VIs, functions, palettes, menus, and tools. Refer to the **Embedded Module for Blackfin Processors** book on the **Contents** tab of the *LabVIEW Help* for information specific to the Embedded Module for Blackfin Processors and Blackfin applications.
- Context help provides brief descriptions of VIs and functions with a link to the complete reference for a VI or function. Select **Help» Show Context Help** to open the **Context Help** window.
- Examples are available in the labview\examples\lvemb\ Blackfin directory and can help you get started creating Blackfin VIs.
- The readme file, available by selecting **Start»All Programs» National Instruments»LabVIEW»Readme** and opening readme\_BLACKFIN.html, contains known issues and last-minute information.
- The *Getting Started with ADSP-BF537 EZ-KIT Lite* manual, available in the EZ-KIT box, familiarizes you with the hardware capabilities of the EZ-KIT.
- The *ADSP-BF537 EZ-KIT Lite Evaluation System Manual*, available in the EZ-KIT box, describes the operation and configuration of the board components and provides a schematic for reference.
- The *DAQ Adapter User Guide* describes how to install the National Instruments DAQ Adaptor and provides pinout information. The NI DAQ Adaptor comes in the EZ-KIT box.

National Instruments, NI, ni.com, and LabVIEW are trademarks of National Instruments Corporation. Refer to the *Terms of Use* section on ni.com/legal for more information about National Instruments trademarks. Other product and company names mentioned herein are trademarks or trade names of their respective companies. For patents covering National Instruments products, refer to the appropriate location: **Help»Patents** in your software, the patents.txt file on your CD, or ni.com/patents.

© 2006–2007 National Instruments Corporation. All rights reserved. 371656B-01 Feb 07

Free Manuals Download Website [http://myh66.com](http://myh66.com/) [http://usermanuals.us](http://usermanuals.us/) [http://www.somanuals.com](http://www.somanuals.com/) [http://www.4manuals.cc](http://www.4manuals.cc/) [http://www.manual-lib.com](http://www.manual-lib.com/) [http://www.404manual.com](http://www.404manual.com/) [http://www.luxmanual.com](http://www.luxmanual.com/) [http://aubethermostatmanual.com](http://aubethermostatmanual.com/) Golf course search by state [http://golfingnear.com](http://www.golfingnear.com/)

Email search by domain

[http://emailbydomain.com](http://emailbydomain.com/) Auto manuals search

[http://auto.somanuals.com](http://auto.somanuals.com/) TV manuals search

[http://tv.somanuals.com](http://tv.somanuals.com/)